#### T.C.

## YÜKSEK İHTİSAS ÜNİVERSİTESİ

#### **SENATO KARARLARI**

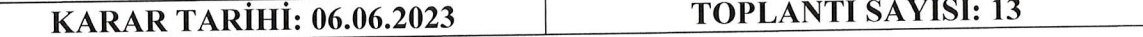

Üniversitemiz Senatosu 06.06.2023 günü saat 09:30'da Rektör Prof. Dr. Rabet GÖZİL başkanlığında toplandı. Üyelerin çoğunluğunun toplantıda hazır olduğu görülerek oturum açıldı ve gündem maddelerinin görüşülmesine geçildi.

#### **KARARLAR**

2023/81 Sağlık Bilimleri Fakültesi Çevrimiçi Sınav Kuralları ekteki şekilde kabul edilmesine ov birliği ile karar verilmiştir.

### **ASLI GIBIDIR.**

Fadimenur KUŞ Genel Sekretor V.

Sayfa $1|1$ 

# SBF ÇEVRİMİÇİ SINAVLARDA UYGULANACAK KURALLAR

- 1. Sınav soruları çoktan seçmeli, açık uçlu/şekil/şema soruları şeklinde olarak vapılabilecektir.
- 2. Sınav soru sıralamaları ve soru şıklarının yerleri değiştirilecektir.
- 3. Çoktan seçmeli her soru için en fazla 1 dakika (60 saniye) süre verilecektir.
- 4. Açık uçlu sorularda sınav süresi, Dersin Sorumlusu/Sorumluları tarafından belirlenir.
- 5. Sınavlarda çoktan seçmeli ve/veya açık uçlu soru sayısı Dersin sorumlusu tarafından belirlenir.
- 6. Her sınava başlamadan önce öğrenci ile "sınav koşulları" ve "sınavda uyulması gerekli kurallar" hakkında çevrimiçi olarak bir sözleşme imzalanacaktır.
- 7, Sınavlar tam ekran ınodunda gerçekleştirilecektir,
- 8. Sınavda her soru tek sayfa şeklinde açılacaktır.
- 9. Sınav sırasında boş bırakılan sorulara, boş bırakılan sorular da dâhil olmak üzere geçilen sorulara geri dönülemeyecektir.
- 10. Gerektiğinde öğrencinin ekranı izlenebilecek, sınav için gözetmenler atanabilecektir.
- 11. Sınav süreci tümüyle izlenebilecek, tüm loglar tutulacaktır. İtiraz durumunda bu loglar üzerinden değerlendirıne yapıIacaktır,
- 12. Sınavdan en az 24 saat öncesinde Dekanlığa yazılı olarak başvuruda bulunan öğrenciler Üniversitemiz Balgat Kampüsünde çevrimiçi olarak sınava girebilirler. Kampüs içerisinde sınava girme isteminde bulunan öğrenciler için de aynı koşullar geçerli olacaktır. Bu öğrenciler için bir sınav gözlemcisi sınav salonunda bulunacaktır.
- 13. Ankara dışındaki öğrenciler, ev dışında bir eğitim kurumunda çevrimiçi olarak sınava girebilirler. Bu durumdaki öğrenciler çevrimiçi olarak sınava girilecek eğitim kurumunun bilgilerini sınavdan en az 48 saat öncesinde Dekanlığa bildirmek zorundadırlar. Dekanlık tarafından sınava girecek öğrenciler için ilgili kurumdan bir sınav gözlemcisi talep edilebilir.
- 14. Sınav süresinden önce sınavı tamamlayan öğrenciler sınav süresi bitmeden tam ekran modundan çıkmayacaklardır.
- 15. Çevrim içi sınavlardan önce aşağıdaki sınav kuralları hakkındaki bilgilendirme metni öğrencilere duyurulacaktır.
- 1. Sınavın başlamasıyla öğrenciler otomatik olarak soru sayfasına yönlendirileceksiniz.
- 2. Soru sayfasına yönlendirildiğinizde ekrana ilk soru gelecektir.
- 3. Sorunun doğru yanıtını işaretledikten sonra "SAVE"/"KAYDET" tuşuna basarak kaydediniz. "SAVE"/"KAYDET" işleminden sonra gelecek olan ekranda TAMAM tuşuna basmayı unutmayınız.
- 4. Sınav sırasında internet bağlantınız kesilirse, yeniden kullanıcı adı ve şifrenizle sisteme giriş yaptığınızda sınav süresi sona erene kadar sınava kaldığınız yerden devam edebilirsiniz.
- 5. Sınav ekranının solunda yer alan "QUESTIONS"/"SORULAR" bölümünde verdiğiniz yanıtları ve yanıtlamadığınız soruları görebilirsiniz.
- 6. Sınav süresi sona erdiğinde sayfa otomatik olarak kapanacaktır.
- 7. Sınav süresi bitmeden sınavdan çıkmak isterseniz "FINISH THE EXAM" tuşuna basmayı UNUTMAYINIZ.
- 8. Sınav sırasında klavyenizin kısa yol tuşlarına BASMAYINIZ.
- 9. Sınava bağlanmadan 5 dakika önce modeminizi resetleyiniz. Bilgisayarınız modeme yakın bir konumda olsun.
- 10. Donma veya soruların ilerlememe durumunda sınava tekrar giriş yapınız. Tekrar bağlanmanıza rağmen problem devam ediyorsa internet hızınızda problem var demektir. Cep telefonunuzun mobil erişimini açarak Mobil erişimden bağlanmayı deneyiniz.
- 11. Google Chrome Dil ayarlarından (Ayarlar-Gelişmiş-Diller-Dil) sekmesinde "Okuduğum dilde olmayan sayfaları çevirmeyi öner" seçeneğini kapatınız.
- 12. Sınav Giriş Sayfasına bağlanma esnasında "Succesful" uyarısı alırsanız eğer "Tamam" butonuna basınız ve 10 saniye bekleyiniz. Sayfanız otomatik olarak yüklenecektir.
- 13. Açık uçlu sorularda "İnternet bağlantı kopması" veya "Sınav süresi bitmesine bağlı cevaplarınızı kayıt edememeniz" gibi durumlara karşın cevaplarınızın korunması (kayıt olması) için belli aralıklar ile kayıt butonuna basarak cevaplarınızı kayıt altında tutunuz.
- 14. Sınava girilecek bilgisayarın daha öncesinden yetki alabilmesi için, mutlaka deneme sınavına giriş yapılması gerekmektedir.